## **Changing the Type of Ink for Hi-Fi JET**

Ink replacement requires three optionally available cleaning cartridges.

Press the [MENU] key and  $[\nabla]$  key to make the following screen appear on the display.

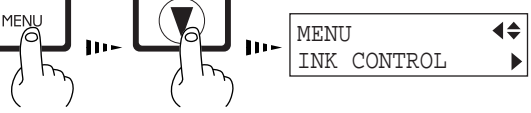

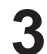

Use the  $[\nabla]$  key to select [CHANGE INK SET], then press the  $[\nabla]$  key.

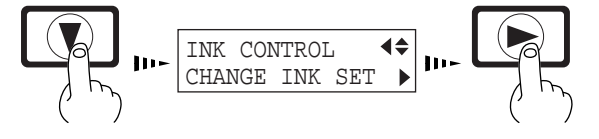

**2** Press the  $[\triangleright]$  key to make the following screen appear on the display.

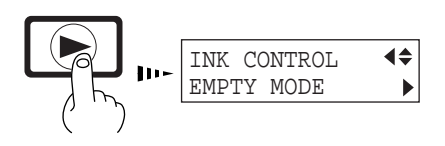

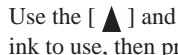

Use the  $[\bigwedge]$  and  $[\bigvee]$  level to select the new type of ink to use, then press the [ENTER] key.

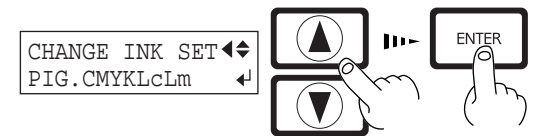

PIG. CMYKLcLm (Pigment ink : cyan, magenta, yellow, black, light cyan, and light magenta) PIG. CMYKOrGr (Pigment ink : cyan, magenta, yellow, black, orange, and green) DYE CMYKLcLm

(Dye ink : cyan, magenta, yellow, black, light cyan, and light magenta)

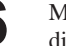

When the display shown in the figure appears, discard<br> **6** Mount the drain bottle and press the [ENTER] key to display the screen shown in the figure.

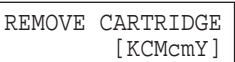

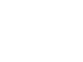

**9**

When the display shown in the figure appears, insert the ink cartridge to be newly used.

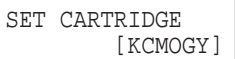

SET CL-LIQUID [**KCM**cmY]

display to carry out the procedure.

the bottle.

Insert a cleaning cartridge into the ink cartridge port for the flashing color.

the discharged ink in the drain bottle. \* Be sure to discard the discharged ink.

DISCARD

Attempting to replace the ink while discharged ink remains may cause discharged ink to overflow from

DRAIN TANK $\leftarrow$ 

When all ink cartridges have been removed, ink replacement starts. Follow the messages on the

Messages appearing during ink replacement

. . . . . . . . . . . . . . . . . .

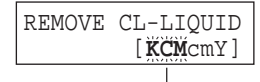

Remove the cleaning cartridge from the ink cartridge port for the flashing color.

 $K = Black$   $C = C$ yan  $M = Magnetic$   $c = Light$  Cyan (O = Orange)  $m = Light Magenta (G = Green)$   $Y = Yellow$ 

When the display shown in the figure appears, ink replacement is finished.

Press the [SETUP] key to go back to the top menu.

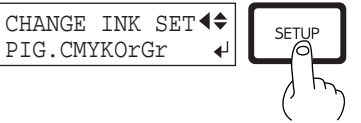